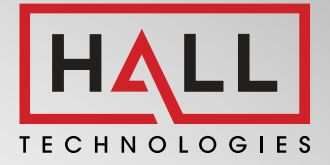

# **EMCEE200** PRESENTATION SWITCHER

# **USER'S MANUAL**

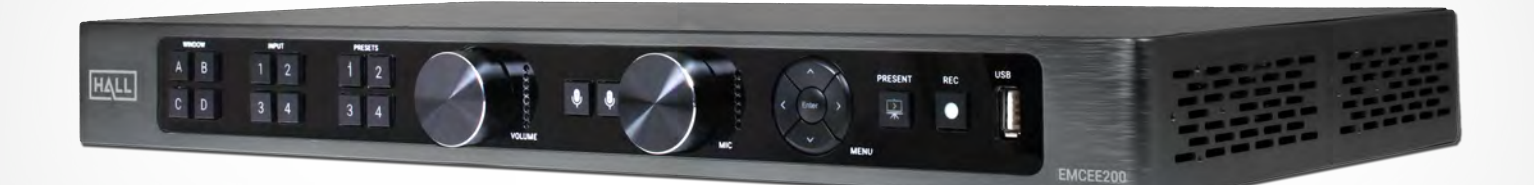

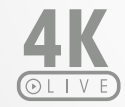

CAPTURE TO STREAM IN 4K

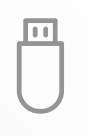

RECORD TO EXTERNAL STORAGE DEVICE

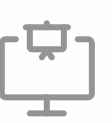

DEDICATED CONFIDENCE AND PRESENTATION MONITOR OUTPUT

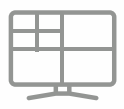

CUSTOM MULTIVIEW LAYOUT

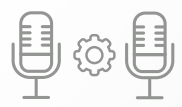

DUAL MIC MIXER

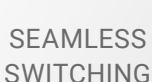

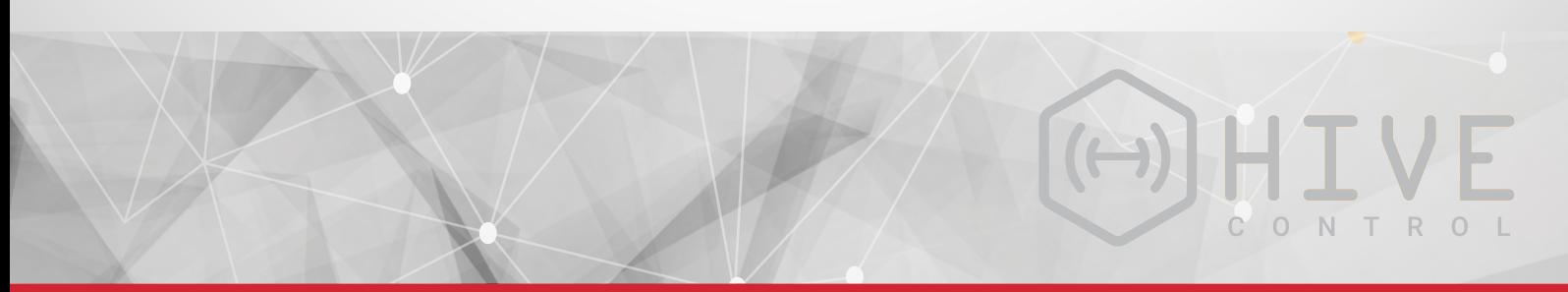

# **Table of Contents**

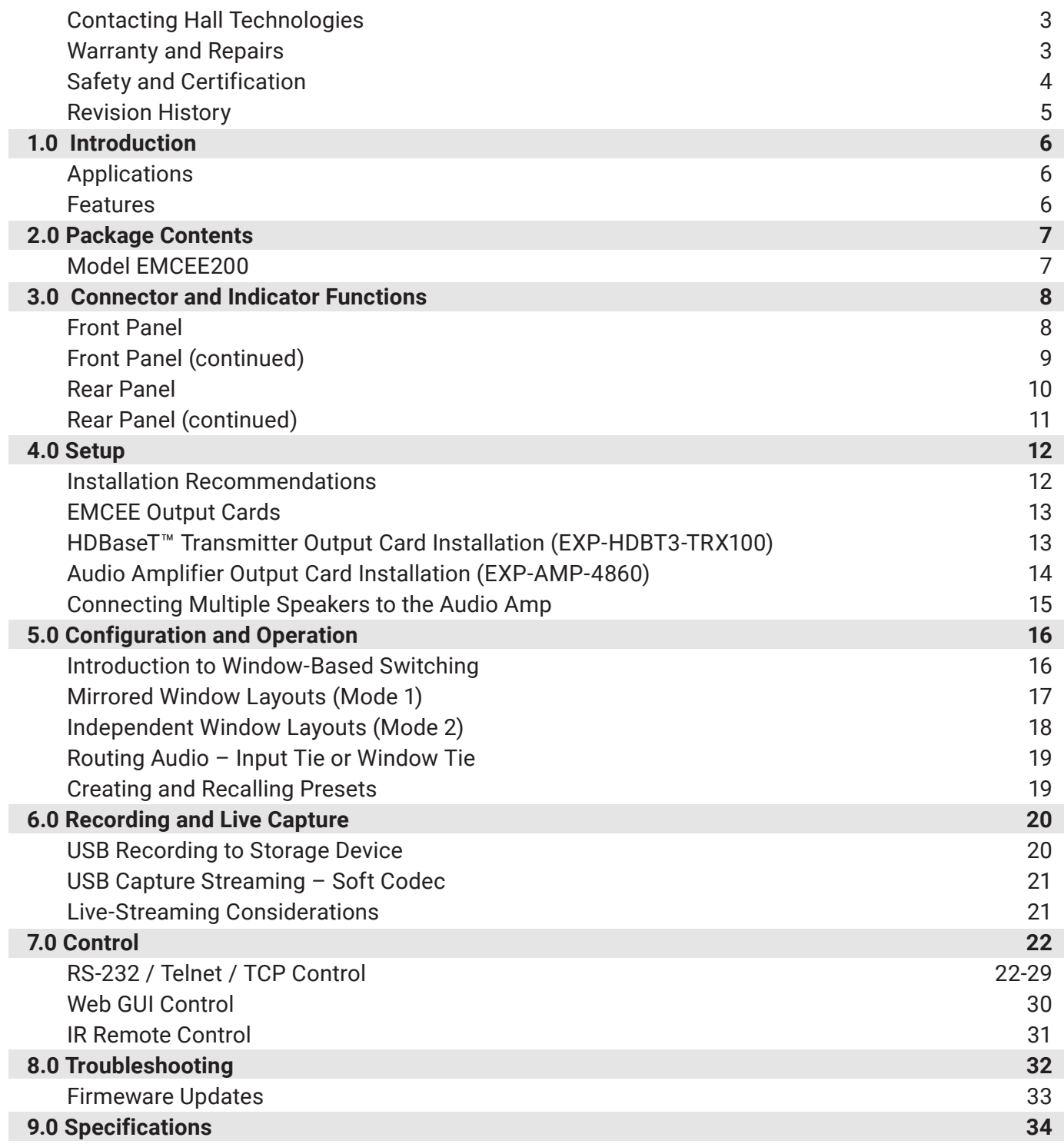

#### **Contacting Hall Technologies**

Thank you for purchasing this product from Hall Technologies. We hope you like it. If you ever need to contact us with a sales, marketing, or technical support question or concern, we invite you to reach out to us via phone, e-mail, or online.

Sales and Customer Support Hours Monday – Friday 7:00 A.M. – 4:00 P.M. (PST) Toll Free: 800-959-6439 or US: 714-641-6607

Sales: Support: Online: sales@halltechav.com support@halltechav.com https://halltechav.com/Contact/ Corporate Headquarters 1234 Lakeshore Drive Coppell, TX 75019 https://halltechav.com

#### **Warranty and Repairs**

Warranty: Product warranty and repair information can be found at https://halltechav.com/warranty/ If you determine that your product is malfunctioning, do not attempt to repair the unit. Contact Hall Technologies support by phone or online. Products to be returned must first receive a Return Authorization (RMA) number issued by our support department. To aid in this process, we will need you to provide the serial number of the affected product to determine warranty status, as well as a description of the problem, and any troubleshooting steps performed.

© 2021 Hall Technologies. All rights reserved. "Hall Technologies", "Hall Tech AV," and the Hall Technologies logo are trademarks or registered trademarks of Hall Technologies LLC in the United States and/or other countries. All other trademarks, registered trademarks, or trade names used in this document are the sole property of their respective owners. Hall Technologies is not responsible for errors in typography or photography. Pricing, availability, and specifications are subject to change without notice.

#### **Safety and Certification**

- 1. Please read and follow all instructions prior to use.
- 2. Do not use this product near water. Do not expose to rain or moisture. Clean only with a dry cloth.

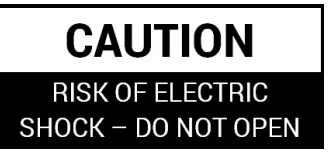

- 3. Do not block ventilation openings, or operate in extreme environments. Follow product specifications for storage and operation temperatures.
- 4. Do not open or modify this product. There are no user serviceable parts inside. Opening the product without written authorization from Hall Technologies will void the warranty.
- 5. Do not modify the power supply, or defeat the safety features of polarized "two-prong" or grounding-type "three-prong" plugs. Polarized plugs have two blades, one wider than the other. Grounding plugs have an additional third grounding prong. These features are provided for your safety. If your outlet is not compatible with the provided plug, please consult a licensed electrician to replace the outlet.
- 6. Do not use power cords, cables, or accessories that are visibly damaged, pinched, flattened kinked, or frayed. Keep all cables and accessories free from walkways, doorways, or other areas that may cause damage or present a tripping hazard.
- 7. Use only power supplies and accessories specified by Hall Technologies. Refer all servicing to qualified service personnel.

#### **FCC Notice**

This device complies with Part 15 of the FCC Rules. Operation is subject to the following conditions:

1. This device may not cause harmful interference.

2. This device must accept any interference even if it causes undesired operation.

This equipment has been desinged to comply with the limits for a Class A digital device, pursuant to Part 15 of the FCC Rules. These limits are designed to provide reasonable protection against harmful interference when the equipment is operated in a commercial environment. This equipment generates, uses, and can radiate radio frequency energy, and if it is not installed and used in accordance with the instruction manual, it may cause harmful interference to radio communications. Operation of this equipment in a residential area is likely to cause harmful interference, in which case the user will be required to correct the interference at their own expense. ©

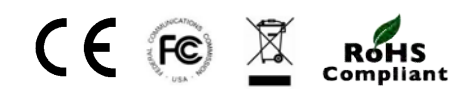

# **Revision History**

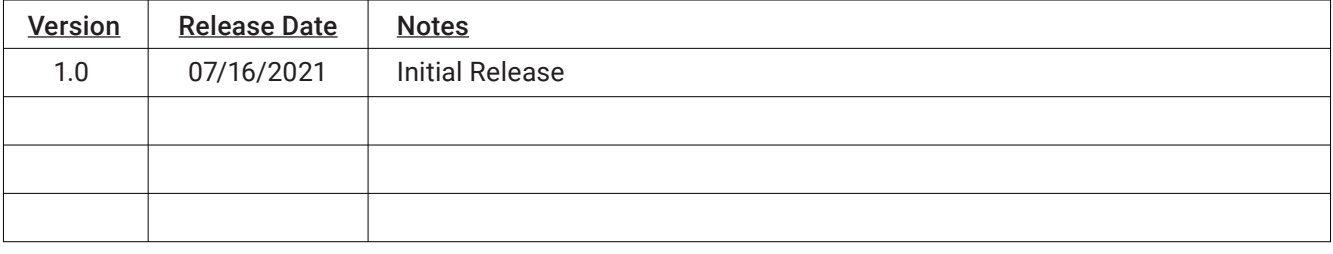

#### 1.0 INTRODUCTION

EMCEE200 is a seamless multi-view presentation switcher and scaler with Picture-in-Picture (PIP) and Picture-Over-Picture (POP) capabilities. It can process up to four 4K@60hz video sources simultaneously and gives "CONFIDENCE" and "PRESENT" HDMI outputs in different window layouts. With a built-in dual MIC mixer and a wide range of Audio Embedding and De-Embedding options, EMCEE200 is a perfect companion for any type of presentation. EMCEE200 can not only record the presentation to an external storage device but also provides USB3.0 4K Capture for live streaming.

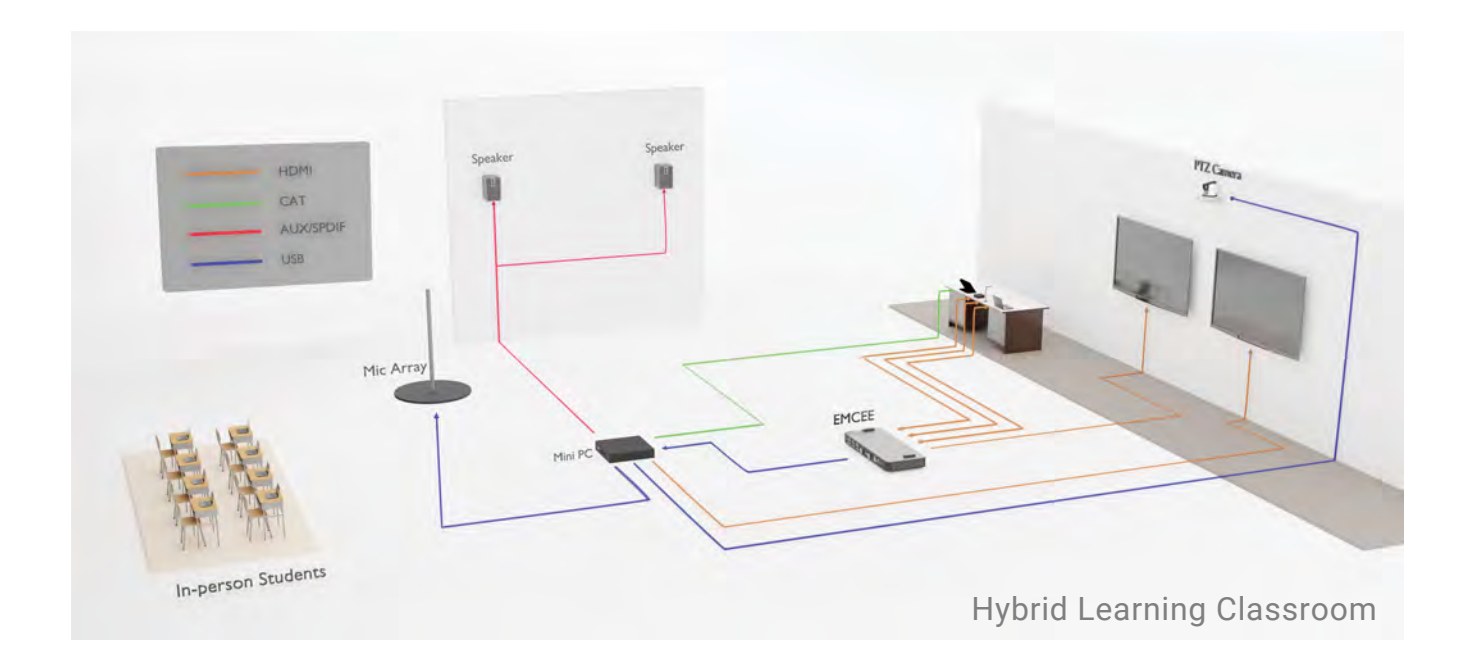

#### **Applications**

- Distance Learning and Hybrid Classrooms
- Conference rooms
- Lecture Recording
- Live Streaming

#### **Features**

- 18G multiview presentation switcher and scaler
- Customizable multiview layouts, including Picture-In-Picture (PIP) and Picture-Over-Picture (POP)
- 4K@60 4:4:4 on all Inputs and Outputs
- Record and save to an external storage device
- USB 3.0 capture to stream in 4K
- Dual MIC Mixer with Audio Embedding and De-Embedding
- Matrix Confidence and Present Outputs
- Control via Web GUI, IR, RS-232, TCP/IP, and Telnet
- Optional HDBaseT™ 3.0 and 40-watt Audio Amplifier plugin modules available

#### 2.0 PACKAGE CONTENTS

#### **Model EMCEE200**

1x Model EMCEE200 1x Power Supply - 24V DC 5A with IEC AC cord 2x 3-pin Terminal Blocks 1x 5-pin Terminal Block 4x Rubber Protective Feet

2x 19" Rack / Surface Mount Brackets 1x IR Remote Control 1x IR Receiver Extension Cable 1x Manual Instruction Card

#### 3.0 CONNECTOR AND INDICATOR FUNCTIONS

#### **Front Panel**

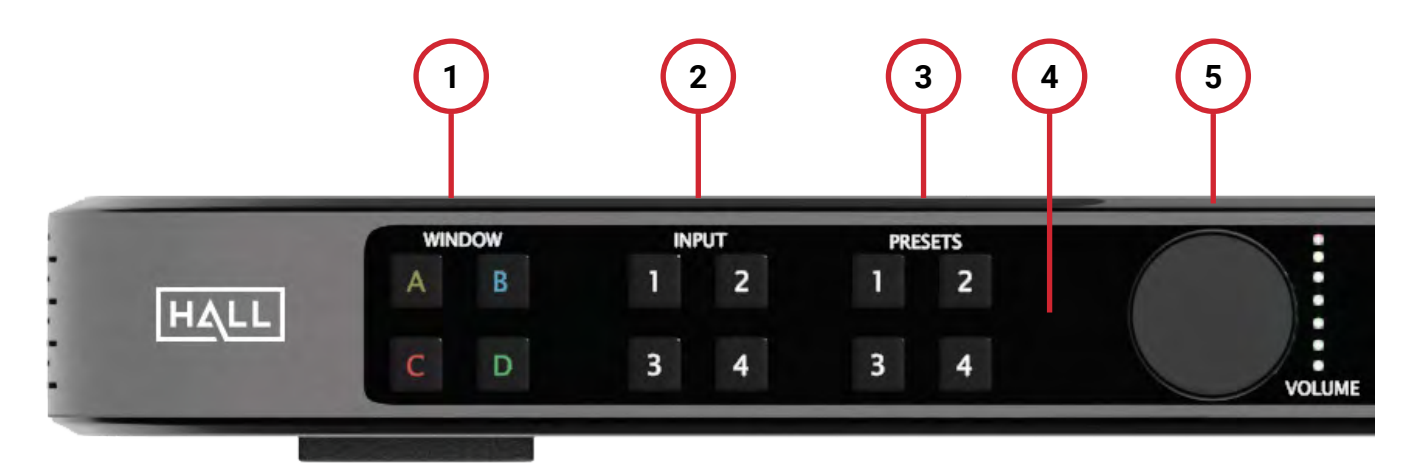

- 1) **WINDOW**: Up to four video windows can be processed and output to "CONFIDENCE" and "PRESENT" outputs. Configurations may be 1 x1, 2 x 1, 1 x 2, 2 x 2, 3 x 1, 1 x 3, or a mirrored "quad view". These window arrangements may be configured through the MENU, or via the Web GUI.
	- a. To change the video source for a window, select the corresponding WINDOW button.
	- b. There is a 5-second timeout to make a selection, during which the selected WINDOW button wll be blinking.
	- c. The current INPUT source LED will be lit. Select the new desired input.
	- d. INPUT LED will blink once to confirm
- 2) **INPUT**: EMCEE200 supports up to four HDMI Inputs, at resolutions from 480p up to UHD 4K @ 60Hz, 4:4:4. Input selections are changed by first selecting the corresponding WINDOW, and then the new desired INPUT.
- 3) **PRESETS**: Up to four presets can be saved and recalled, to quickly switch between configurations without having to use the OSD MENU or Web GUI.
	- a. To SAVE a preset, press and hold the desired PRESET button for three seconds. The LED will blink once to confirm.
	- b. To RECALL a preset, press the desired PRESET button. The LED will blink once to confirm.
- 4) **IR WINDOW**: IR Receiver window. Ensure this area is not obstructed if using the IR remote.
- 5) **VOLUME**: Master volume control for both HDMI outputs and the optional amplified audio output. Rotate to adjust volume. Press the VOLUME knob to toggle mute/unmute.

#### **Front Panel (continued)**

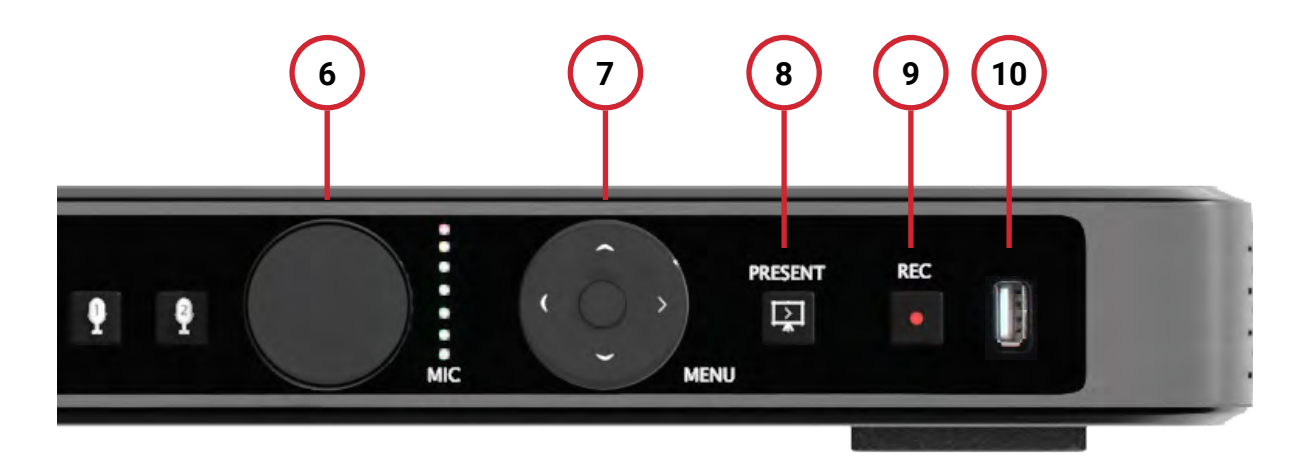

- 6) **MICROPHONE (MIC)**: Adjust volume of MIC1 and MIC2.
	- a. Press MIC1 or MIC2 button to select microphone to adjust. Button LED indicates current selection.
	- b. Rotate to adjust volume. Press the MIC volume knob to toggle mute/unmute of selected microphone (MIC1 or MIC2)
- 7) **MENU**: Press MENU to open the OSD menu.
	- a. Use MENU to select the current menu item, or apply the new setting.
	- b. Use RIGHT to navigate into a menu item.
	- c. Use LEFT to navigate back from a menu item.
	- d. Use UP/DOWN to navigate up/down the menu items, or increase/decrease the current menu item parameter.
- 8) **PRESENT**: Press to enable/disable the PRESENT output. LED is ON while presenting.
- 9) **RECORD (REC)**: Press to start/stop recording to an external USB drive. LED is ON when recording and OFF when not recording. LED will blink three times if an error is encountered.
	- a. After plugging into the USB drive, the REC LED will blink once when it is ready to record.
	- b. After recording is finished, the REC LED will blink continuously until it has finished writing the data to the USB drive.
- 10) **USB**: USB 2.0 port for connecting to an external Storage Device. The USB drive must be formatted as a FAT32 partition.
	- a. Recorded files are saved as .mp4.
	- b. File name is saved as record\_(serial number).mp4. Resolution is fixed at 1080p@60Hz. i. Serial number starts at 0, 1, 2…
		- ii. The name and serial number reset when power is cycled.
	- c. Approximately 6GB of storage is needed to record for one hour.
	- d. NO HDCP record support. See "HDCP NOTICE" in Section 6 of this manual.

# **HDCP Notice**

In order to comply with applicable laws, HDCP protected content will not be recorded. A message will be shown in the top left of the screen to indicate the presence of HDCP. Some computer manufacturers insert content protection when available, regardless of the content being displayed. In order to record non-HDCP video from these sources, the EMCEE200 will need to be told to turn off support for HDCP on that input. This does NOT strip HDCP from protected content, but allows non-HDCP video to be recorded, such as the computer desktop, applications, etc. The computer will be unable to play HDCP protected content until HDCP support is re-enabled. HDCP support can be enabled or disabled via the OSD MENU, Web, GUI, RS-232, or Telnet.

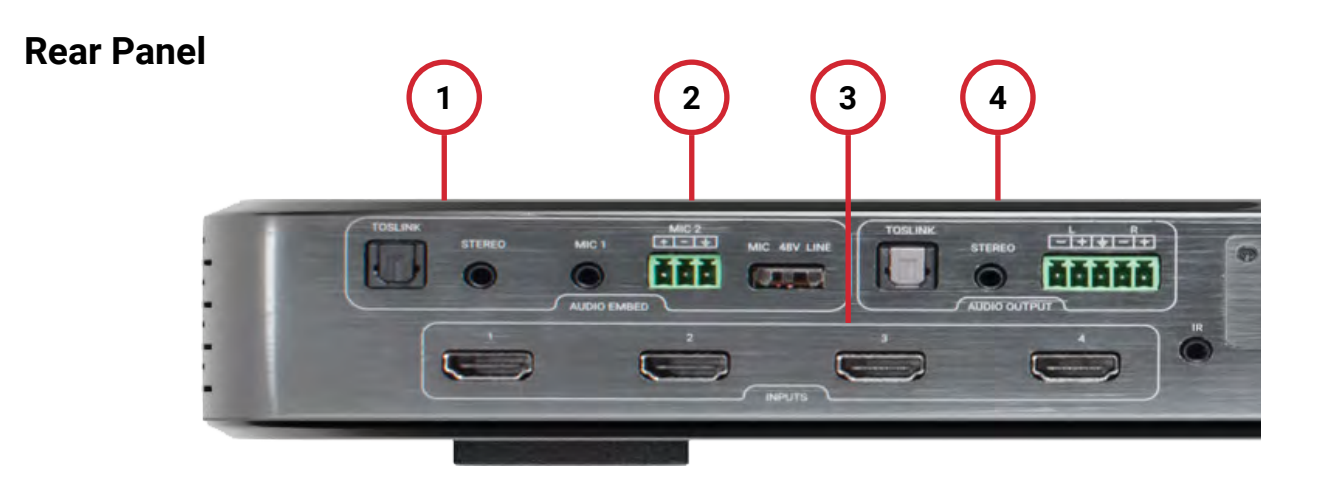

- 1) **AUDIO EMBEDDING**: The EMCEE200 can embed audio from one of the HDMI Inputs, or from one of the external line-level audio inputs.
	- a. TOSLINK: Digital audio input via optical TOSLINK cable.
	- b. STEREO: Analog L/R audio input via 3.5mm cable.
- 2) **MIC EMBEDDING**: Two microphone inputs can be mixed and embedded into the HDMI output.
	- a. MIC 1: Mic-level input via 3.5mm cable.
	- b. MIC 2: Selectable between mic-level with 48V phantom power, or line-level. Input via 3-pin terminal block.
- 3) **HDMI INPUTS**: Up to four HDMI Inputs, at resolutions from 480p up to UHD 4K@60Hz, 4:4:4.
- 4) **AUDIO OUTPUT**: The selected audio source and embedded mic mix can be de-embedded for connection to an external audio system if needed.
	- a. TOSLINK: Digital audio output via optical TOSLINK cable.
	- b. STEREO: Analog L/R audio output via 3.5mm cable.
	- c. L/R Balanced: Analog L/R balanced audio output via 5-pin terminal block.

#### **Rear Panel (continued)**

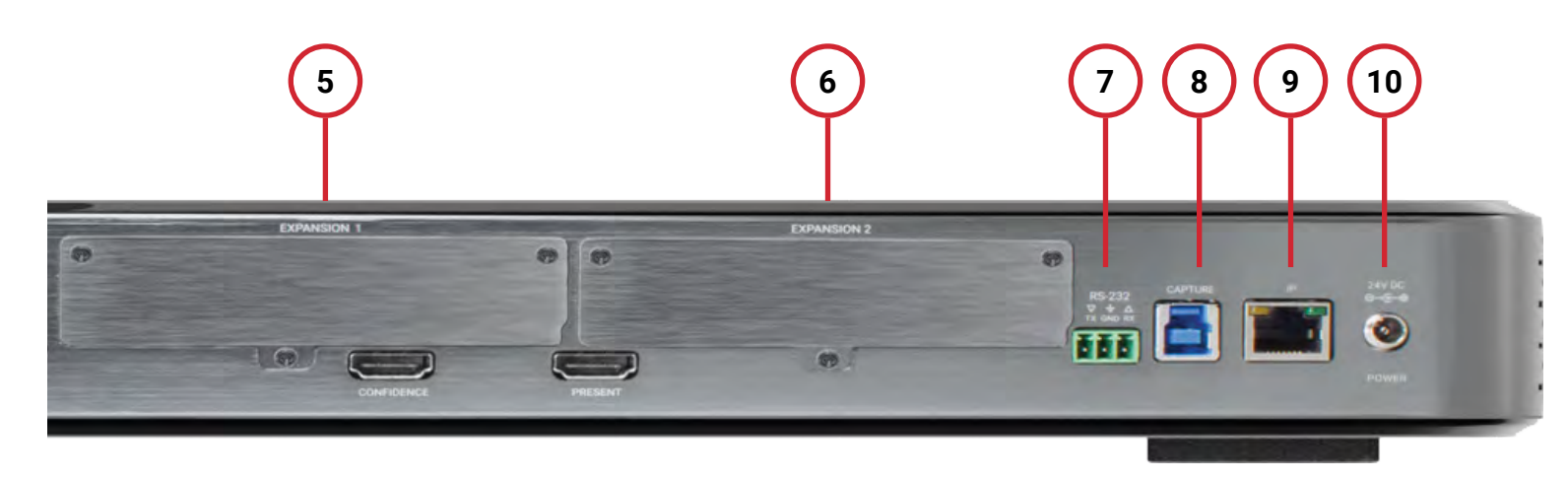

- 5) **CONFIDENCE (EXPANSION 1)**: HDMI Output. This output is primarily intended for the presenter's convenience.
	- a. Output is active when the "PRESENT" output is blanked.
	- b. An EMCEE Output Card plugged into "EXPANSION 1" will mirror the same audio and video as the "CONFIDENCE" output.
- 6) **PRESENT (EXPANSION 2)**: HDMI Output. This output is primarily intended for the presenter's audience.
	- a. Output can be blanked by using the "PRESENT" button on the front panel.
	- b. An EMCEE200 Output Card plugged into "EXPANSION 2" will mirror the same audio and video as the "PRESENT" output.
- 7) **RS-232**: RS-232 port for 3rd party control via a 3-pin terminal block. See the CONTROL section of this manual for configuration and a list of available RS-232 control commands.
- 8) **CAPTURE**: USB 3.0 port for soft-code video and audio capture. Connect to a computer to stream the "PRESENT" output in real-time.
	- a. Supports resolutions up to 4K30.
	- b. No drivers needed EMCEE200 identifies as a camera device.
	- c. NO HDCP capture support. See "HDCP NOTICE" above.
- 9) **IP:** RJ45 port for 3<sup>rd</sup> party control via connection to a LAN. See the CONTROL section of this manual for configuration and a list of available TELNET control commands.
- 10) **24V DC POWER**: Power input. Use only supplied power adapter that comes with the system.

#### 4.0 SETUP

#### **Installation Recommendations**

- The EMCEE200 includes standard 19" rack mounting ears. Alternatively, these ears can be turned 90° and installed in the middle of the EMCEE200, to provide secure surface for under-table mounting options.
- Keep the EMCEE200 away from heat sources and ensure adequate ventilation. Do not block any ventilation holes.
- Do NOT add or remove Output Cards without first removing power from the EMCEE200.
- Connect the HDMI Inputs and Outputs using good quality cables.
- Hall Technologies carries a line of SnugFit™ HDMI cables that provide a secure and reliable connection: https://halltechav.com/product/chd-sf/
- The power supply uses a locking DC power connector to prevent accidental power loss. The connector should only be finger-tight; do not over tighten.
- The power supply must be connected to a properly grounded outlet.
- Test all accessories such as extension cables prior to installation in a wall or plenum space.
- If using the HDBaseT™ expansion card, use quality CAT6A cable or better. Shielded cable is recommended to improve performance in noisy environments.
- Route all cables away from high voltage sources such as lighting ballasts, transformers, motors, or AC lines. Where crossing is required, run cables perpendicular to one another to reduce signal inductance.
- Firmware updates may be available with future updates to add features or to improve performance. These updates will be available on the product page of the website: https://halltechav.com/product/emcee200/

#### **EMCEE200 Output Cards**

EMCEE output cards are separate plug-in modules that are designed for use with the EMCEE200 to provide additional functionality. The EMCEE200 has two available expansion outputs, which can provide additional video or audio output.

- EXPANSION 1: This port will mirror the same audio and video as the "CONFIDENCE" output.
- EXPANSION 2: This port will mirror the same audio and video as the "PRESENT" output.

#### **HDBaseT™ Transmitter Output Card Installation (EXP-HDBT3-TRX100)**

The EMCEE200 can be outfitted with an HDBaseT™ expansion card to extend HDMI up to 90m (295ft) at 4K@60Hz 4:4:4 over a single CAT6A cable to a compatible HDBT3 receiver. USB 2.0, RS-232, and bi-directional IR are also extended to the receiver.

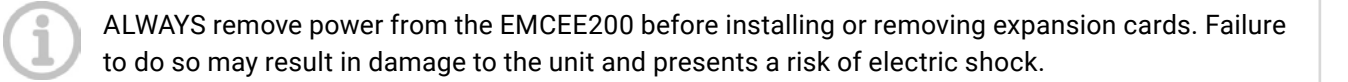

- Remove the faceplate from EXPANSION 1 or EXPANSION 2.
- Ensure all expansion card DIP switches are turned OFF.
- Carefully slide the HDBaseT™ expansion card into the slot. Press firmly to engage with the ard-edge connector.
- Secure the expansion card by tightening the faceplate screws.

Two HDBaseT™ expansion cards may be installed in the EMCEE200 to extend both PRESENT and CONFIDENCE video to remote locations.

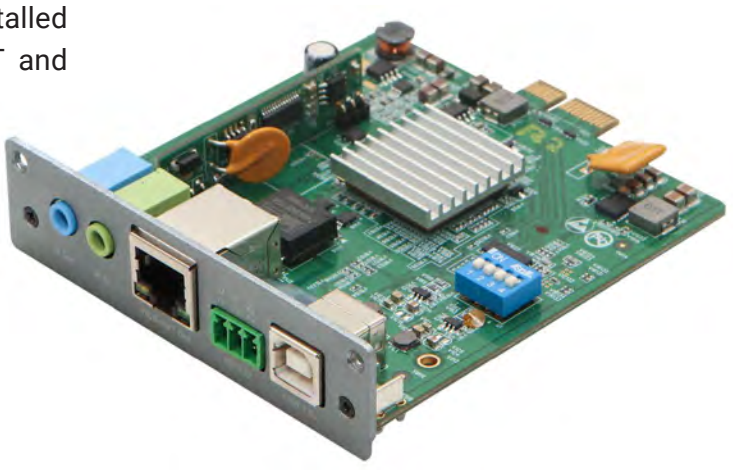

#### **Audio Amplifier Output Card Installation (EXP-AMP-4860)**

The EMCEE200 can be outfitted with a 40W stereo audio amplifier expansion card for local audio amplification. The audio amplifier supplies 20W per channel at 4 or 8 ohms, in either stereo or combined mono output.

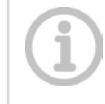

ALWAYS remove power from the EMCEE200 before installing or removing expansion cards. Failure to do so may result in damage to the unit and presents a risk of electric shock.

- Remove the faceplate from EXPANSION 1 or EXPANSION 2.
- Carefully slide the audio amplifier expansion card into the slot. Press firmly to engage with the card-edge connector.
- Secure the expansion card by tightening the faceplate screws.

Only ONE audio amplifier expansion card may be installed in the EMCEE200. If more audio amplification is needed, an external audio amplifier will be required. Contact Hall Technologies for more information regarding available audio amplifier solutions.

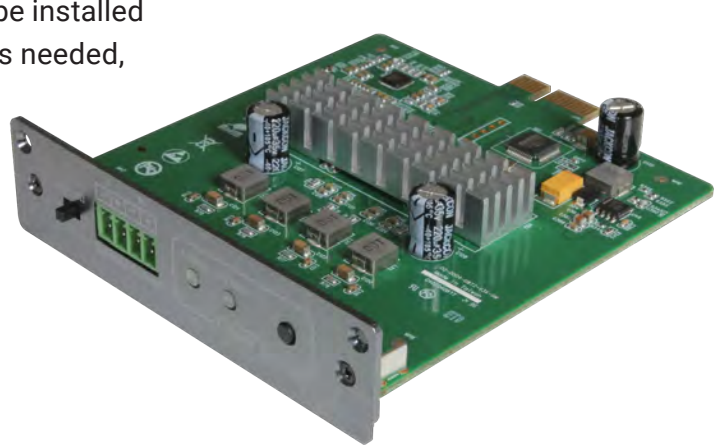

#### **Connecting Multiple Speakers to the Audio Amp**

The EMCEE200 audio amplifier card is designed to drive either 4-ohm or 8-ohm speaker loads, depending on the setting indicated by the DIP switch. Connecting a larger load with less resistance than indicated can result in an over-current shutdown of the amplifier, and possible damage to the card itself. Using a smaller load such as 16 ohms is allowed but will result in less power delivery and a lower overall volume level.

For larger rooms, it may be desirable to have more than two speakers connected to the amplifier. Multiple speakers can be connected in series or parallel, provided the total load does not exceed the amplifier's capacity.

For example, when using the 4-ohm setting, each channel may have two 8-ohm speakers connected in parallel, or two 2-ohm speakers connected in series:

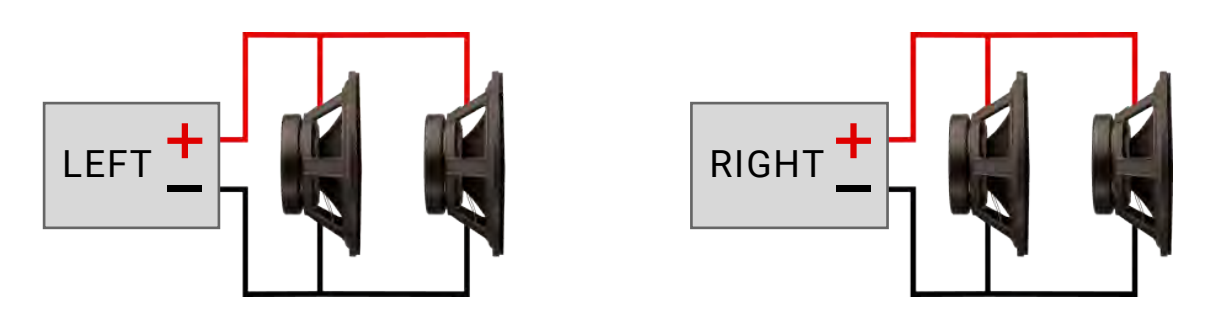

**Parallel Wiring: 8 ohms + 8 ohms = 4 ohms load per channel**

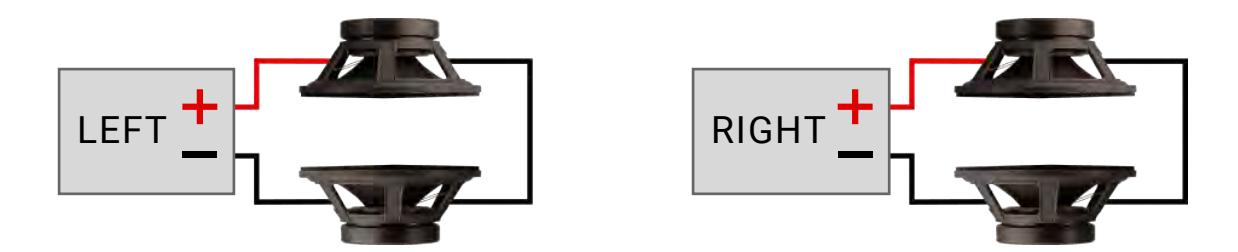

**Series Wiring: 2 ohms + 2 ohms = 4 ohms load per channel**

When using the 8-ohm setting, each channel may have two 16-ohm speakers connected in parallel, or two 4-ohm speakers connected in series.

#### 5.0 CONFIGURATION AND OPERATION

#### **Introduction to Window-Based Switching**

Unlike traditional video switchers that employ simple Input Output commands to change video routing, a multiview switcher can display several inputs on the same output.

The EMCEE200's HDMI inputs are displayed within four available windows, labeled A through D. These windows can be sized and positioned where needed to create custom window layouts. Up to four windows can be displayed simultaneously:

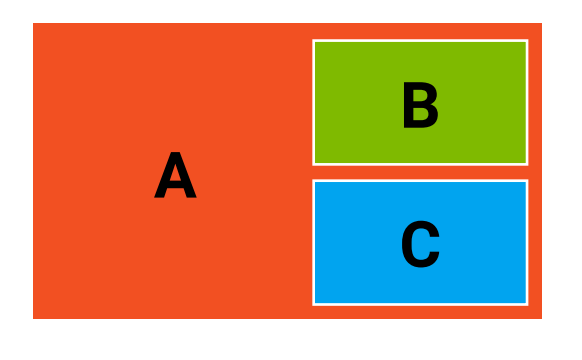

**Picture-in-Picture (Window layout 13)**

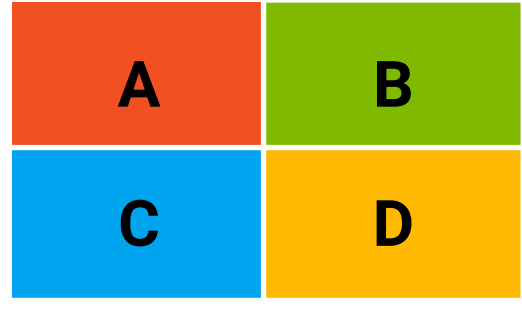

#### **Quad View (Window layout 15)**

By default, there is a colored border around each Window to aid in identifying its location on the screen. This can be turned off via the OSD or Web GUI. Additional Window and Input labels are also available if desired.

The video being routed to each Window can be independently changed to display from any Input. From the front panel, this is achieved by pressing one of the WINDOW buttons, followed by the desired INPUT.

To perform a quick swap of the Inputs between two Windows, Press the first WINDOW button, followed by the second WINDOW button.

#### **Mirrored Window Layouts (Mode 1)**

In Mirrored Mode, both CONFIDENCE and PRESENT outputs are identical – the same audio and video is shown on both displays. A total of 19 default Window Layouts (shown below) are provided as a starting point. In Mode 1, the sizes and positions of each window can be further customized and saved to a preset, using commands available in the OSD, Web GUI, or RS-232/Telnet commands.

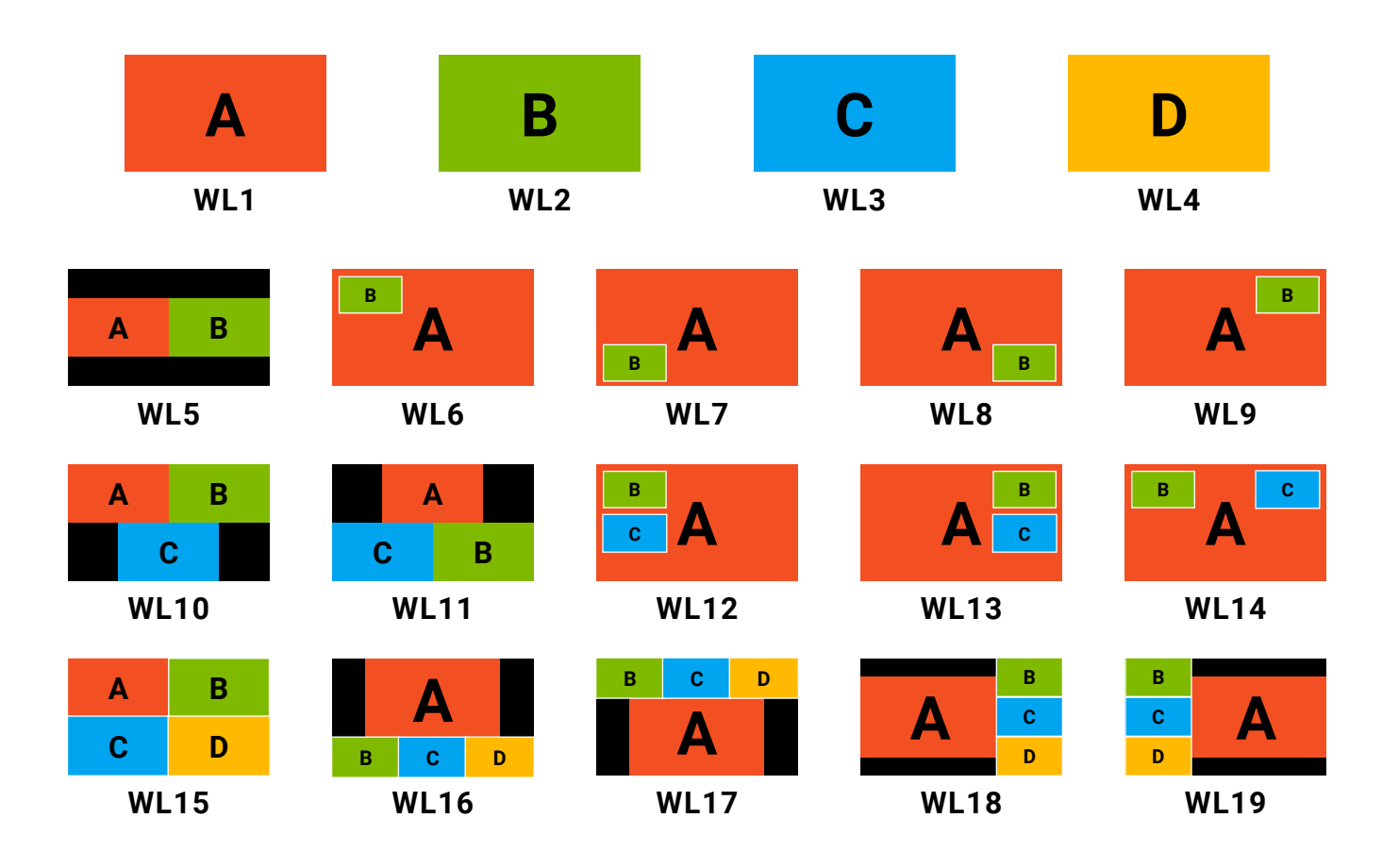

**TRANSITION EFFECTS**: Switching between the first four Window Layouts allows for the use of Window Transition Effects, such as Fade and Wipe. These transitions can be adjusted through the OSD or Web GUI. Please note that these effects are only available when transitions between full-screen window layouts by issuing a "WLn" command, where 'n' = 1-4.

#### **Independent Window Layouts (Mode 2)**

In Independent Mode, CONFIDENCE and PRESENT outputs are different. The EMCEE200 can process a maximum of four Windows in this mode, shared between the two outputs. In Mode 2, the sizes and positions of the Windows are fixed.

The Independent Mode can be accessed via Web GUI or RS-232/Telnet commands. Mode and input routing information is saved when a preset is created.

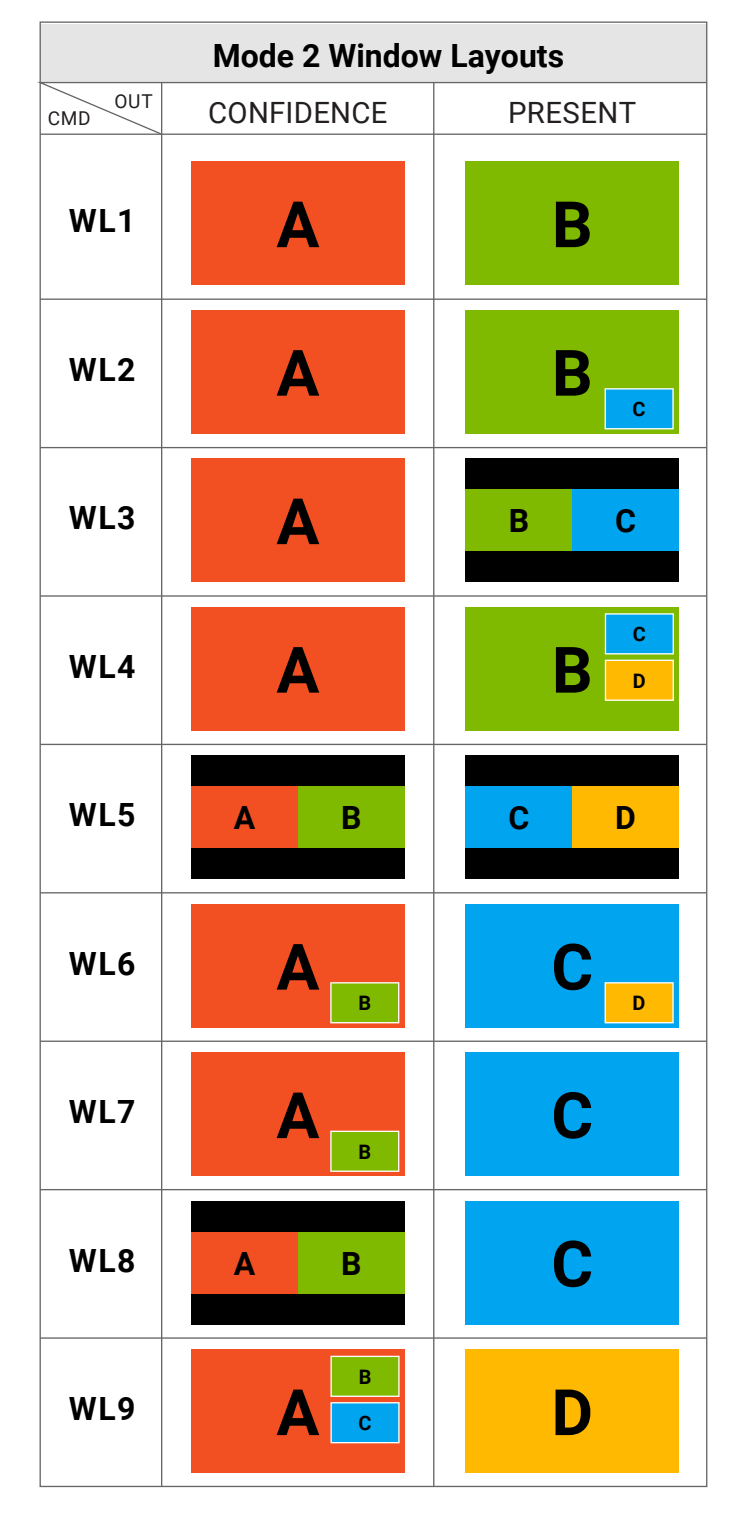

#### **Routing Audio – Input Tie or Window Tie**

There are two different audio routing modes – Input Tie, or Window Tie. These can be changed to suit the desired operation. This audio routing information is saved when a preset is created.

**INPUT TIE:** In this mode, the audio is fixed to a specific input. By default, this is normally input 1, but can be switched to any of the four. In this mode, audio from input 1 will always be sent to the outputs, regardless of any changes to video routing. Changes to the audio output must be made manually.

**WINDOW TIE**: In this mode, the audio follows the video of specific window. By default, this is normally window A, but can be switched to any of the four. In this mode, the audio being sent to the outputs will change automatically if the video routing to window A is changed.

From the front panel, press and hold the desired INPUT button until the LED blinks to tie the audio to the input. Press and hold the desired WINDOW button until the LED blinks to tie the audio to the window. To tie the audio to one of the external audio inputs, please use the OSD, Web GUI, or RS-232/Telnet commands.

#### **Creating and Recalling Presets**

The EMCEE200 can store up to 18 different preset configurations to quickly change between layouts. The first four are available via the front panel PRESETS buttons. The remaining presets can be saved and recalled through the Web GUI or RS-232/Telnet commands.

From the front panel, press a PRESET button to recall that preset. Press and HOLD a PRESET button until the LED blinks to save the current layout to that preset.

The following information is saved as part of every preset:

- Window layout mode (1 or 2)
- Window layout sizes and positions
- Window input routing
- Audio source and routing mode

#### 6.0 RECORDING AND LIVE CAPTURE

# **HDCP Notice**

To comply with applicable laws, HDCP protected content cannot be recorded or captured by the EMCEE200. A message will be shown on the screen to indicate the presence of HDCP. Some computer manufacturers insert content protection when available, regardless of the content being displayed.

To record non-HDCP video from these sources, the EMCEE200 will need to be told to turn off support for HDCP on that input.

This does NOT strip HDCP from protected content, but allows non-HDCP video to be recorded, such as the computer desktop, applications, etc.

The computer will be unable to play HDCP protected content until HDCP support is re-enabled. HDCP support can be enabled or disabled via the OSD MENU, Web GUI, RS-232, or Telnet.

#### **USB Recording to Storage Device**

The USB-B port on the front of the EMCEE200 can be used to record the video and audio that is routed to the PRESENT output to an external storage device, such as a USB flash drive. A PC is not required for this functionality. When setting up a storage device, please observe the following:

- 1. The drive must be formatted FAT32.
- 2. Recorded files are saved as .mp4. Resolution is fixed at 1080p@60Hz.
- 3. File name is saved as record\_(serial number).mp4
	- a. Serial number starts at 0, 1, 2…
	- b. The name and serial number reset when power is cycled.
- 4. Approximately 6GB of storage is needed to record for one hour.

It is recommended to make a sample recording prior to the presentation to ensure all the settings and levels are correct.

Once the storage device is ready, connect it to the USB port on the front of the EMCEE200.

- 1. After plugging into the USB drive, the REC LED will blink once when it is ready to record.
- 2. Press "REC" to start/stop recording to an external USB drive. LED is ON when recording and OFF when not recording. LED will blink three times if an error is encountered.
- 3. After recording is finished, the REC LED will blink continuously until it has finished writing the data to the USB drive.

Do NOT unplug the USB storage device until the EMCEE200 has finished writing, and the REC light is OFF.

#### **USB Capture Streaming – Soft Codec**

To record video in 4K, or live-stream video for a soft codec presentation, a PC with USB 3.0 is required. Installation and configuration are as follows:

- 1. Connect the computer to the USB 3.0 "CAPTURE" port on the back of the EMCEE200.
- 2. Wait for the computer to install the necessary drivers.
	- a. The EMCEE200 is recognized and installed as a 4K camera.
	- b. No extra drivers are required for modern operating systems.
- 3. Ensure EMCEE200 HDMI output is set to 4K @30Hz (The maximum supported.)
- 4. Ensure HDCP input and output modes are set to OFF. (See HDCP notice above.)

#### **Live-Streaming Considerations**

When using the EMCEE200 to stream video over web-based conference platforms, it is recommended to bring up the camera feed in a separate application such as OBS Studio and to share the application's screen, rather than using the feed as a camera directly. There are two reasons for this:

- 1. Many web-based applications will perform a horizontal flip of the user's camera, so that the user sees a mirrored image of themselves, while the other users see an unaltered image. This behavior is not ideal for the presenter, as all images and text will appear flipped and difficult to read.
- 2. To save on bandwidth, camera feeds sent through these conferencing platforms are highly compressed. When a user performs a screen share, more bandwidth is allocated to maximize the clarity of the shared content, such as diagrams and text.

#### 7.0 CONTROL

### **RS-232 / Telnet / TCP Control**

#### **RS-232 Configuration**

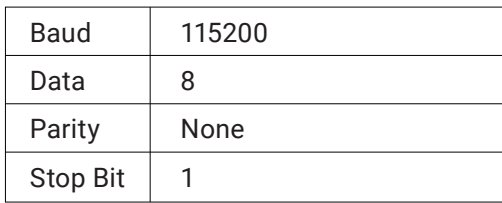

#### **Telnet / TCP Configuration**

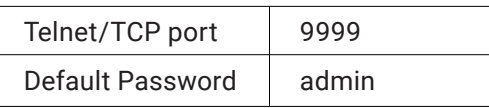

#### **Responses**

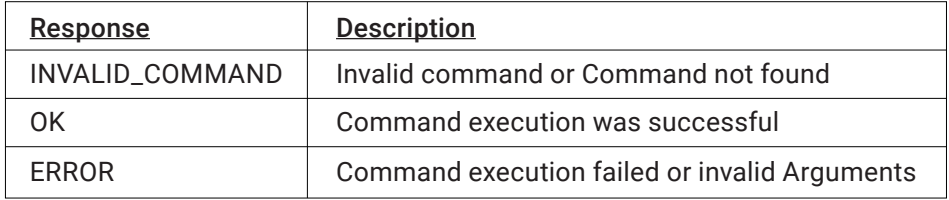

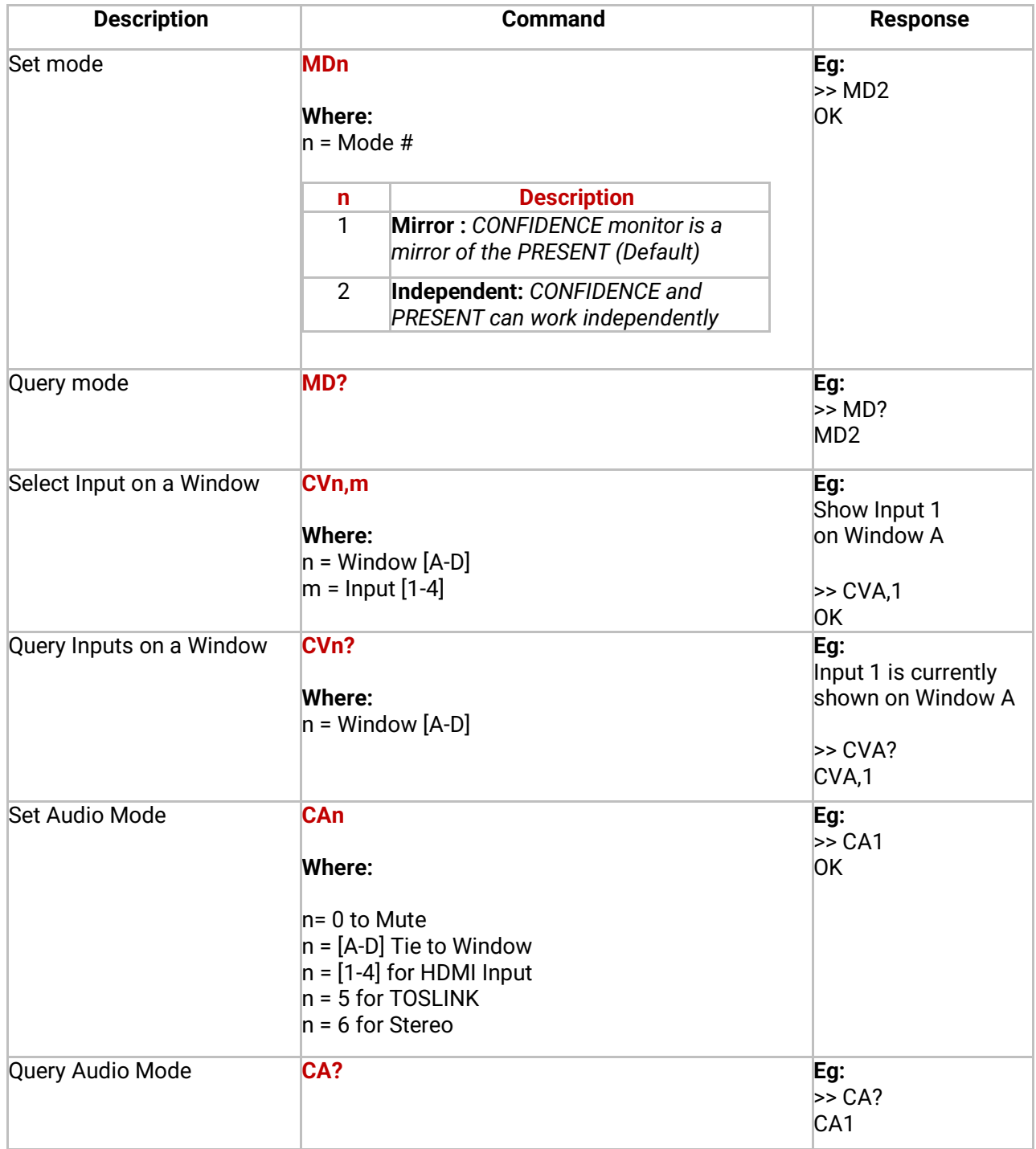

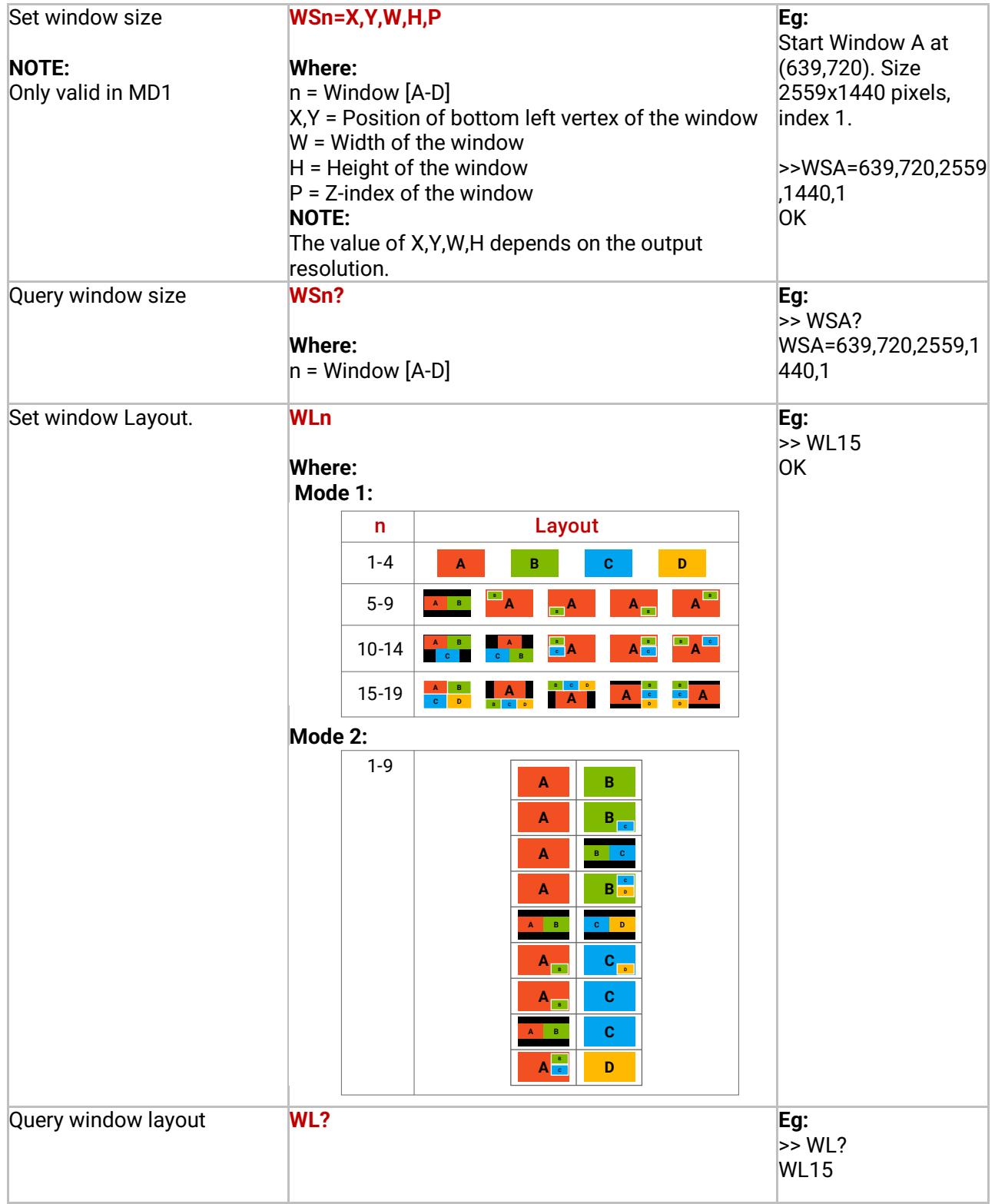

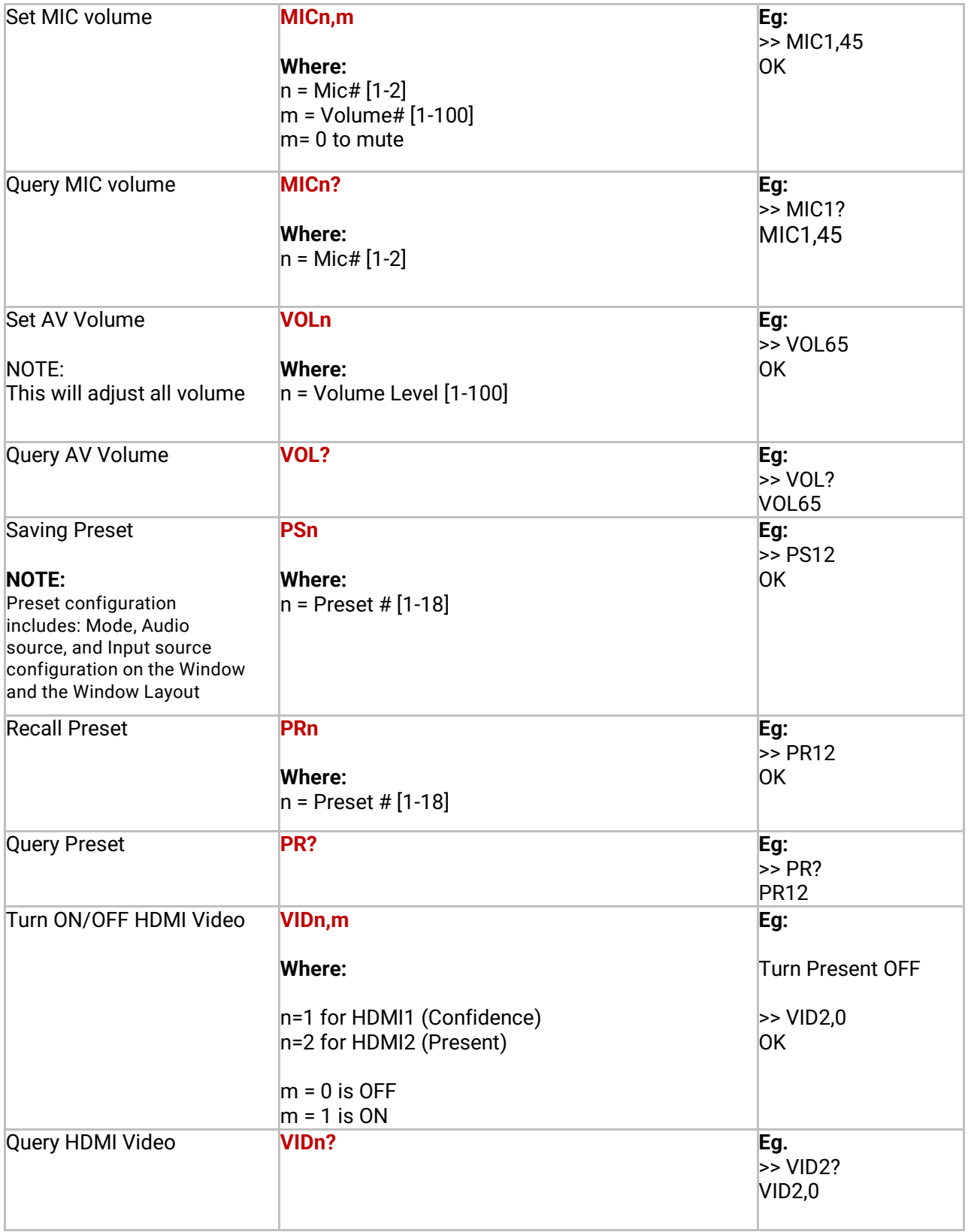

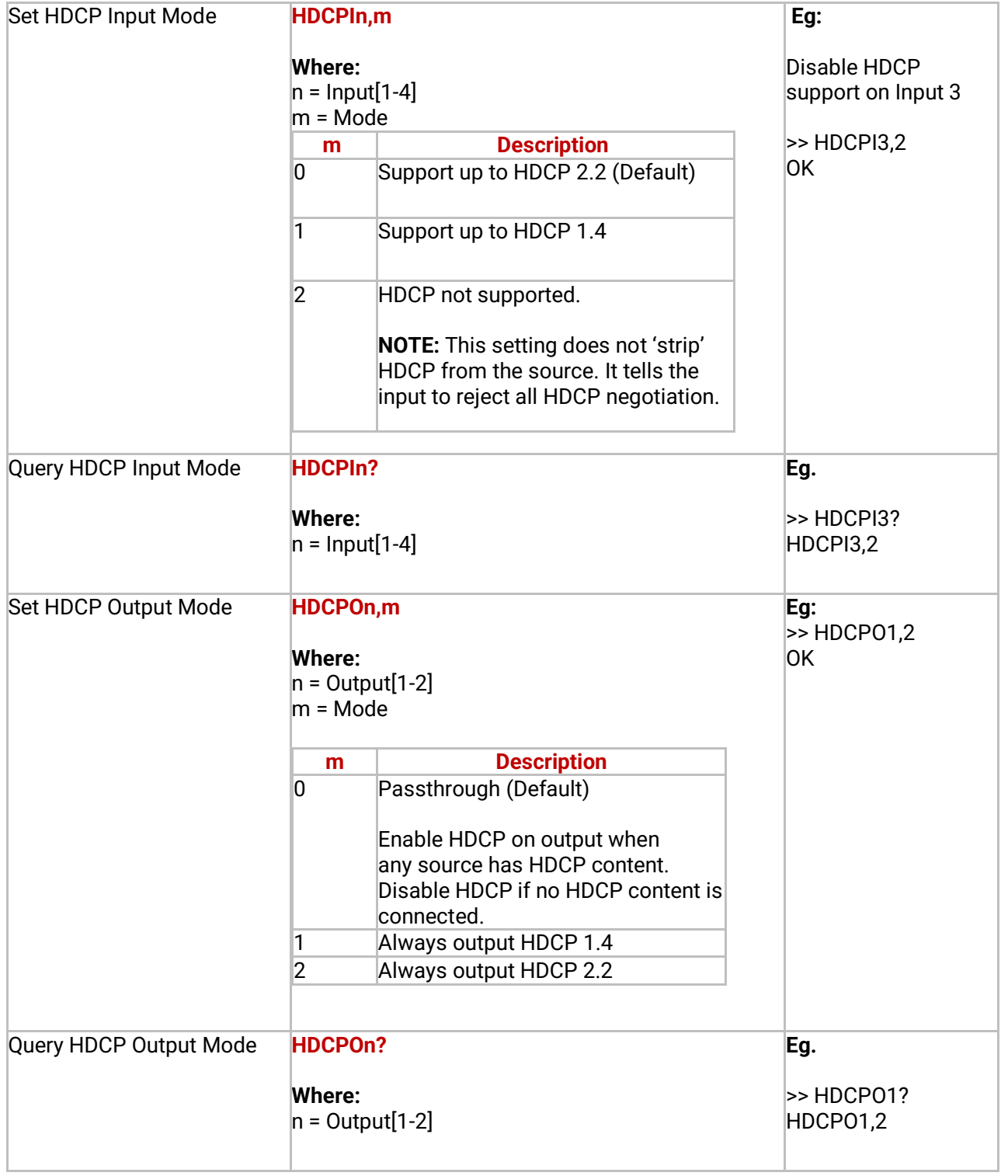

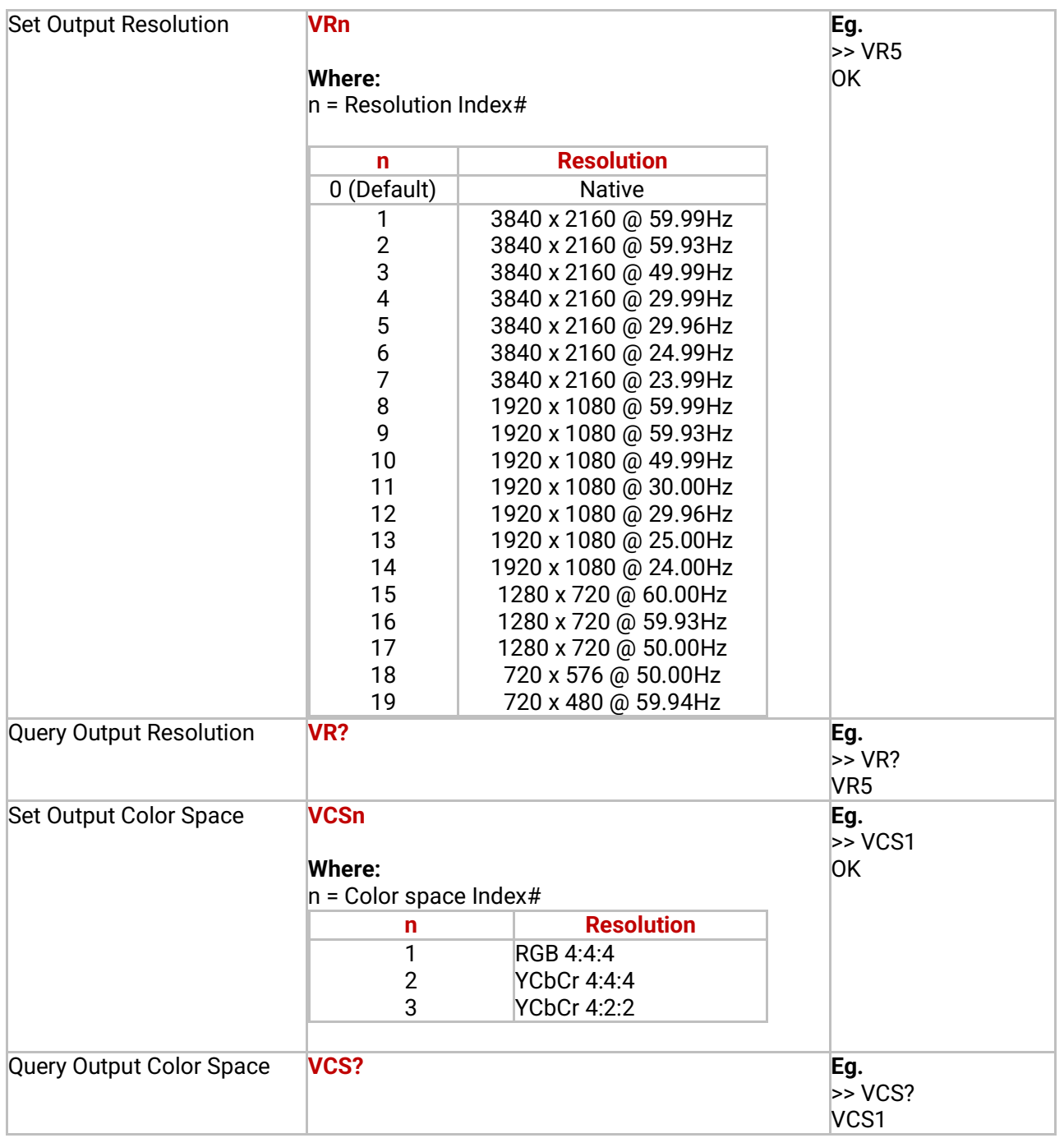

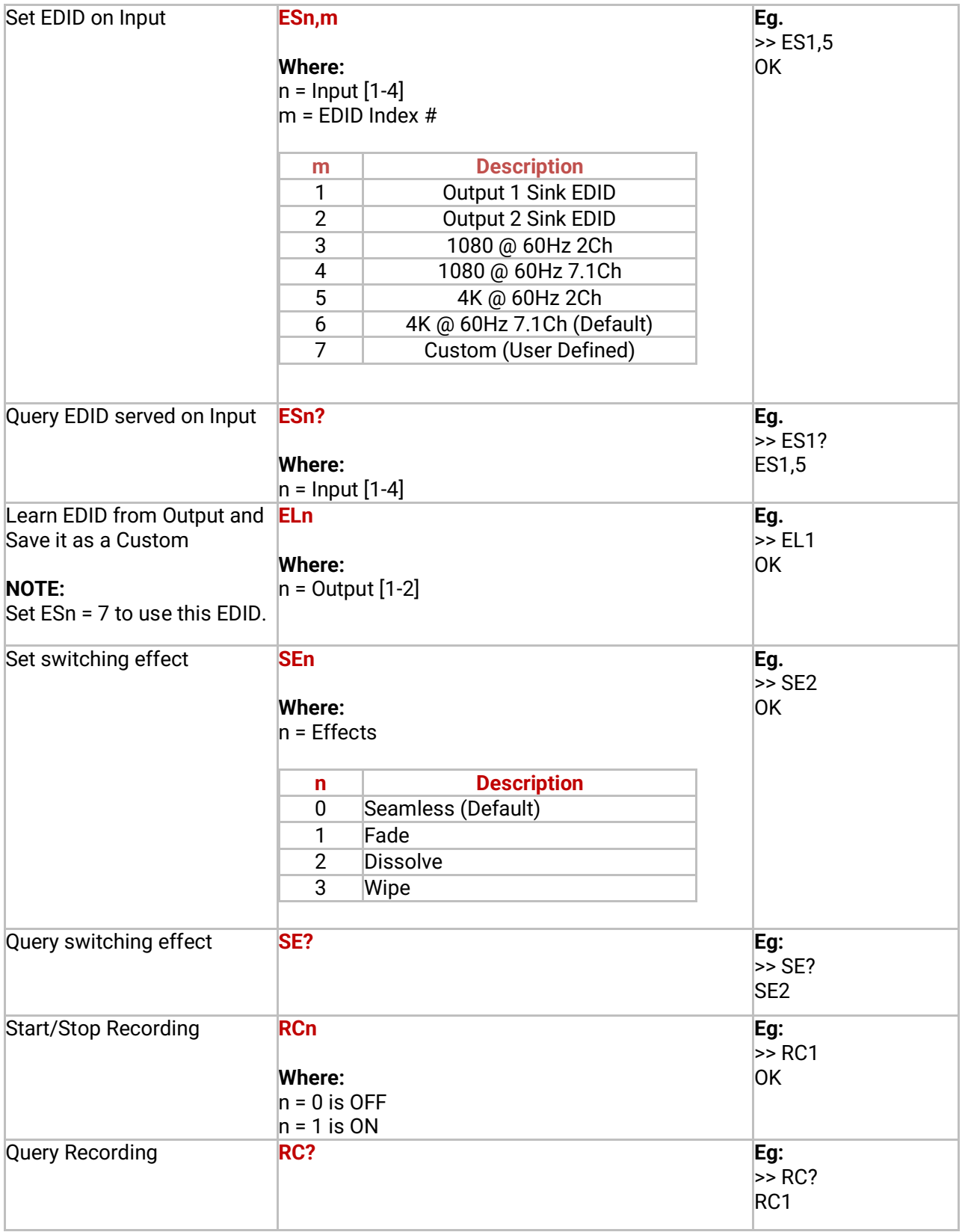

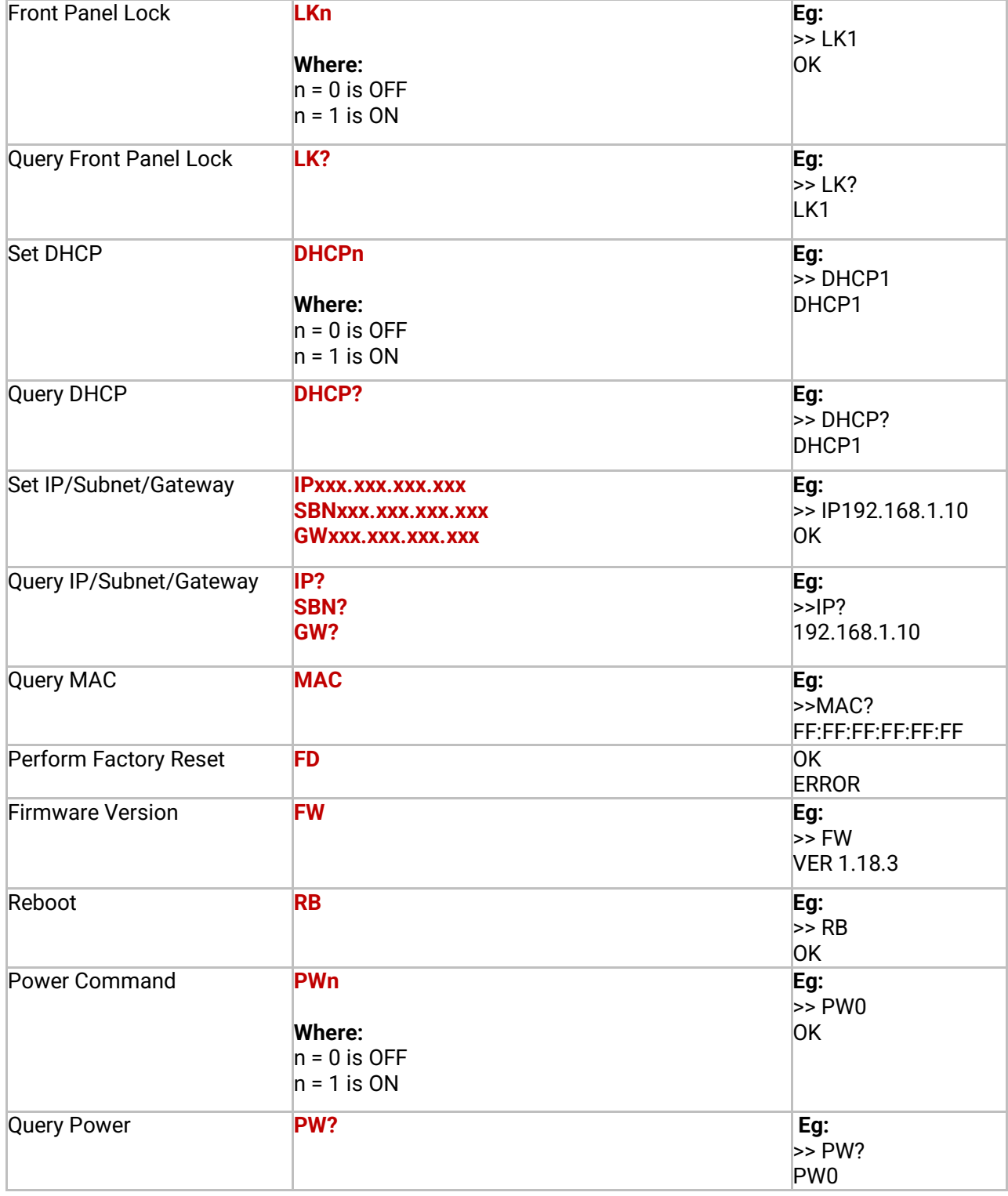

#### **Web GUI Control**

EMCEE200 can be configured and controlled via its built-in Web GUI. For more information, please see the software guide, available on the product page of the website:

https://halltechav.com/product/emcee200/

Default Login

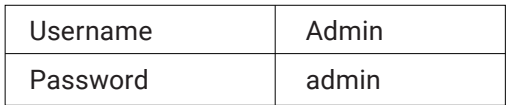

#### **IR Remote Control**

EMCEE200 comes with an intuitive IR remote control to quickly change settings during a presentation. If the EMCEE200 is in a location that is difficult to reach with the IR remote, the included IR Receiver extension cable may be used to provide easier access.

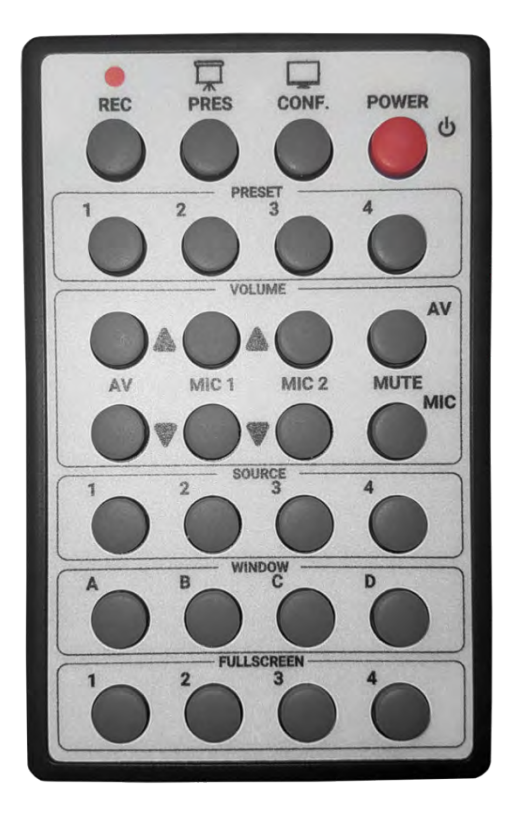

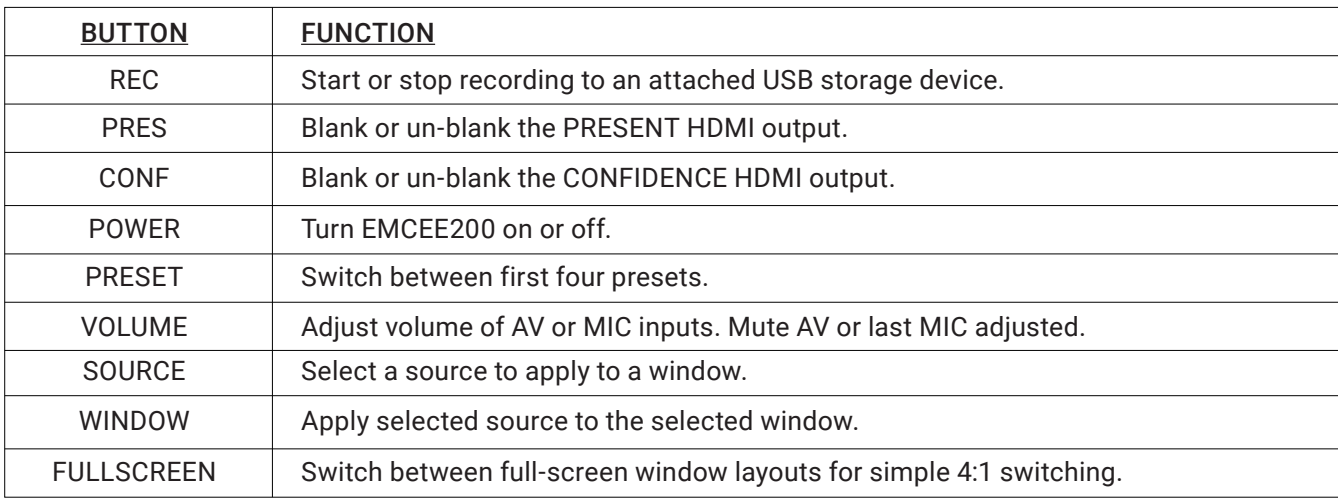

#### 8.0 TROUBLESHOOTING

If you are experiencing problems getting the EMCEE200 to work properly, please use the following troubleshooting suggestions. If none of the steps listed below are successful and you believe the unit may be malfunctioning, please contact Hall Technologies Support using the contact information at the beginning of this manual.

Do NOT attempt to make repairs yourself; there are no user-serviceable parts inside. Opening the unit presents a risk of electric shock and will void your warranty.

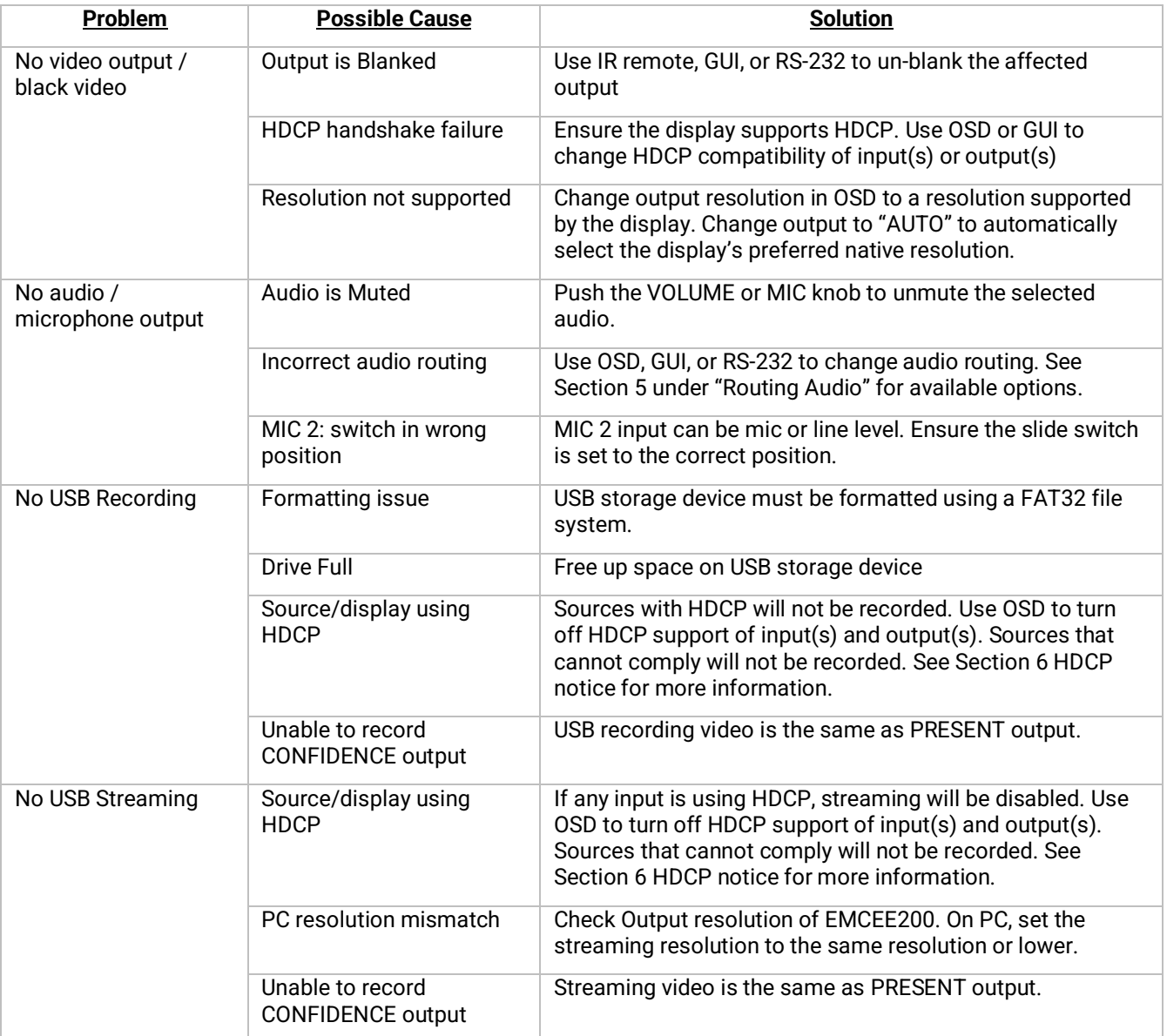

 $G_{\rm max}$  and  $G_{\rm max}$  and  $G_{\rm max}$ 

JPMTTIHLSVM

WIPS and the control of

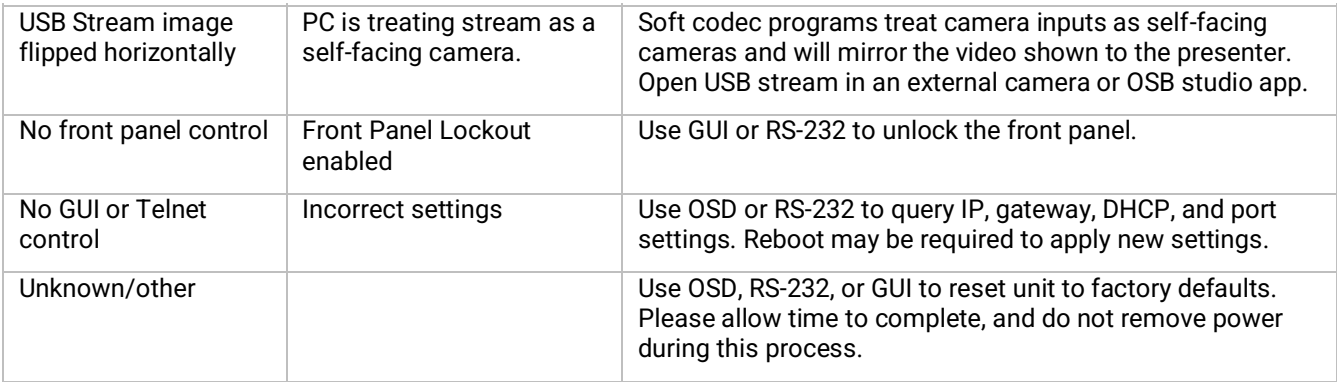

#### **Firmeware Updates**

Firmware updates may be made available to add features or to improve performance. These updates will be available on the product page of the website:

https://halltechav.com/product/emcee200/

The firmware update process is as follows:

- 1. Download the file or files from the website.
- 2. Transfer the file(s) to a USB flash drive, formatted FAT32. Place all the file(s) in the ROOT directory of the drive.
- 3. Remove power from the EMCEE200. Plug the flash drive into the USB-B port on the front of the EMCEE200, and then re-apply power.
- 4. Wait for the update process to take place. Depending on the number of firmware files being replaced, this may take several minutes. During this time, the LEDs on the front panel may flash.
- 5. The EMCEE200 will automatically reboot after the update is complete. After rebooting, the USB drive may be removed.
- 6. Firmware version can be checked via OSD, Web GUI, or RS-232/telnet.

## 9.0 SPECIFICATIONS

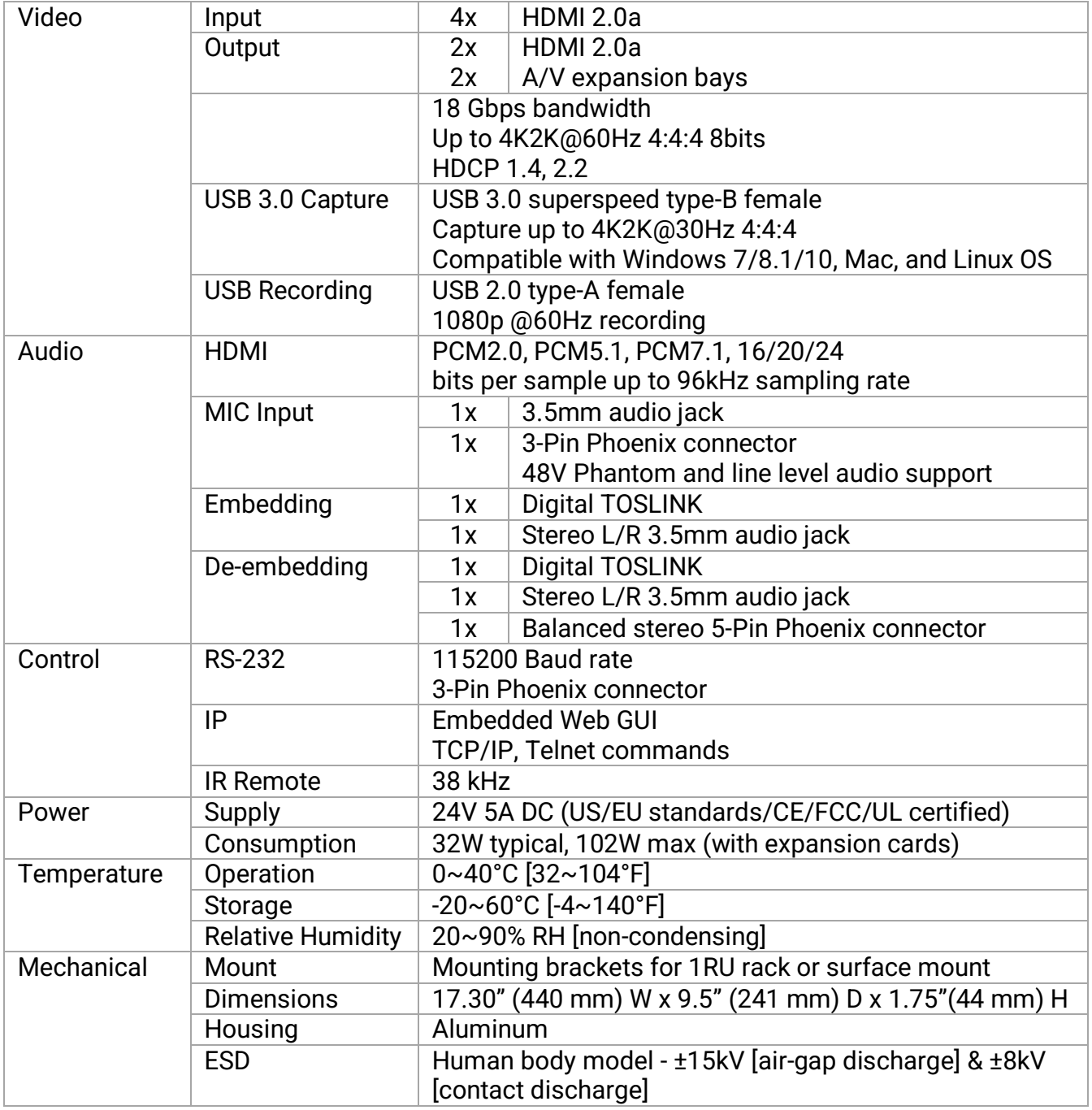

Specifications are subject to change without notice

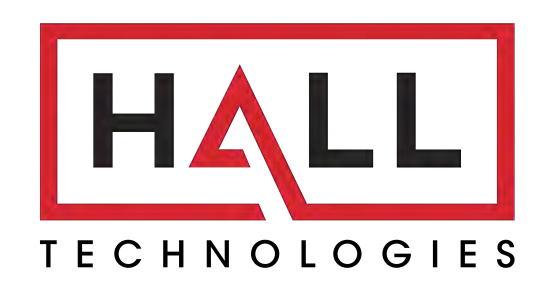

© Copyright 2021. Hall Technologies All rights reserved.

Ph: (800)959-6439